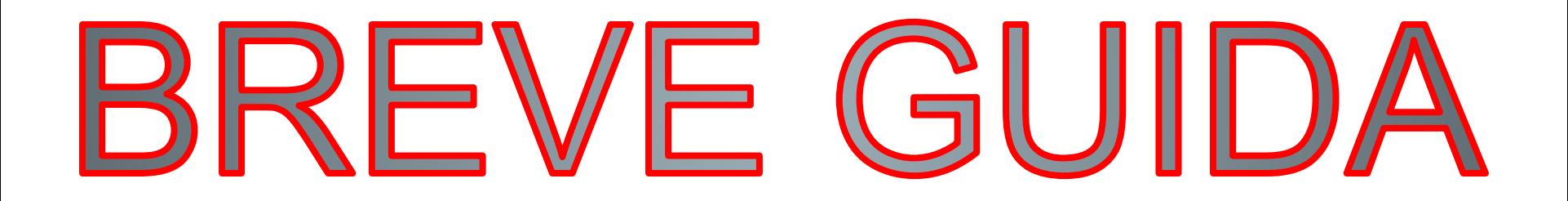

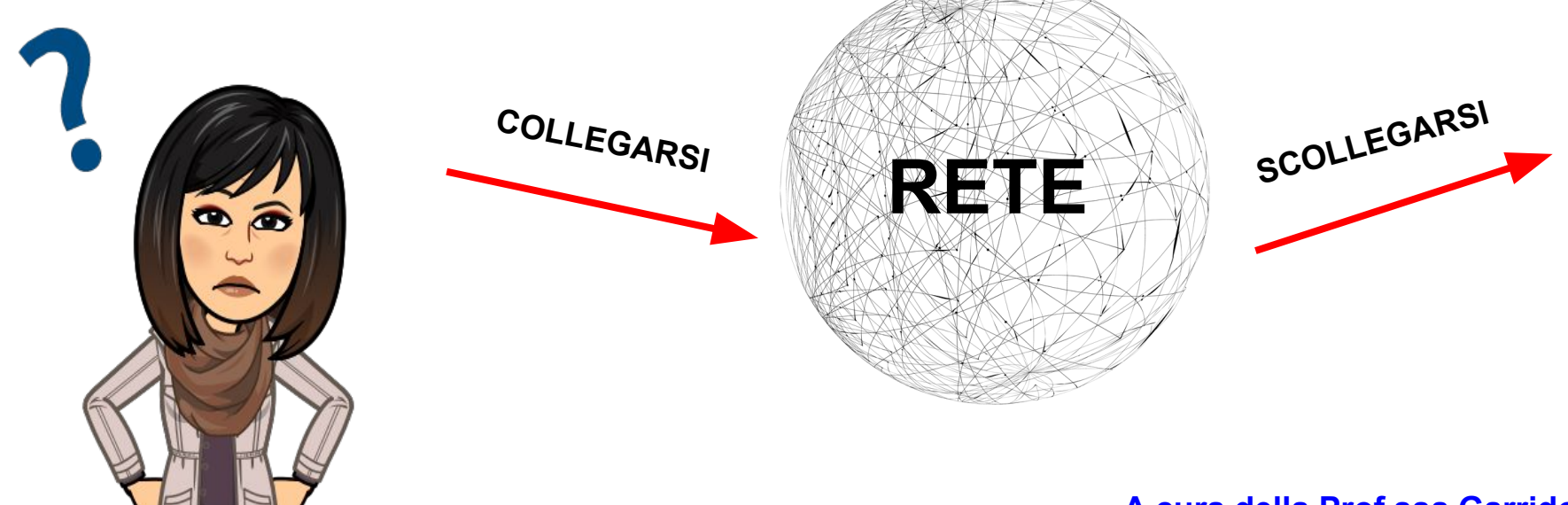

**A cura della Prof.ssa Garrido A.D.**

# **CONNETTERSI**

A Invitado

án los

as

## **1.- Accertarsi di essere entrati come ospite dai chromebook ospite**

#### Estás navegando como invitado

 $Q$ 

Las páginas que aparezcan en esta ventana no se mostrarán en el historial del navegador y no dejarán otros rastros, como cookies, en el ordenador después de cerrar sesión. No se conservarán los archivos que descargues ni los marcadores que crees. Más información

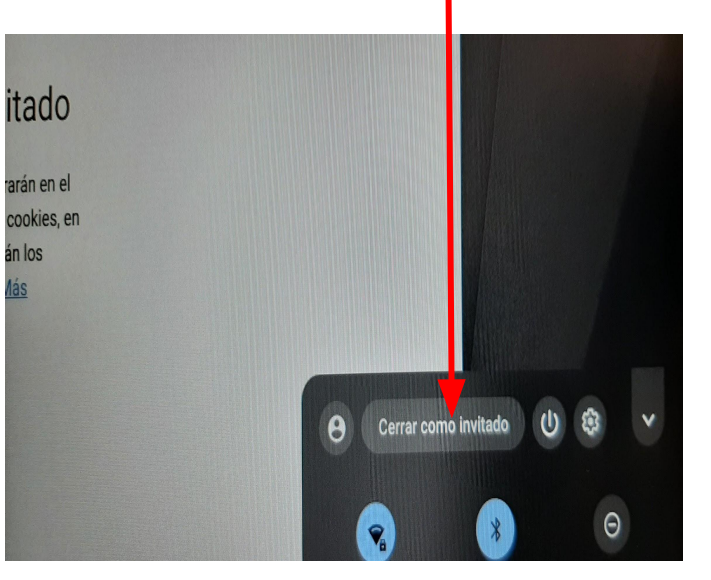

## **2.- Sulla barra degli indirizzi, inserire l'indirizzo scolastico. Sulla homepage del sito, scorrere verso il basso fino ad arrivare al tasto Flashstart per accedere alla rete**

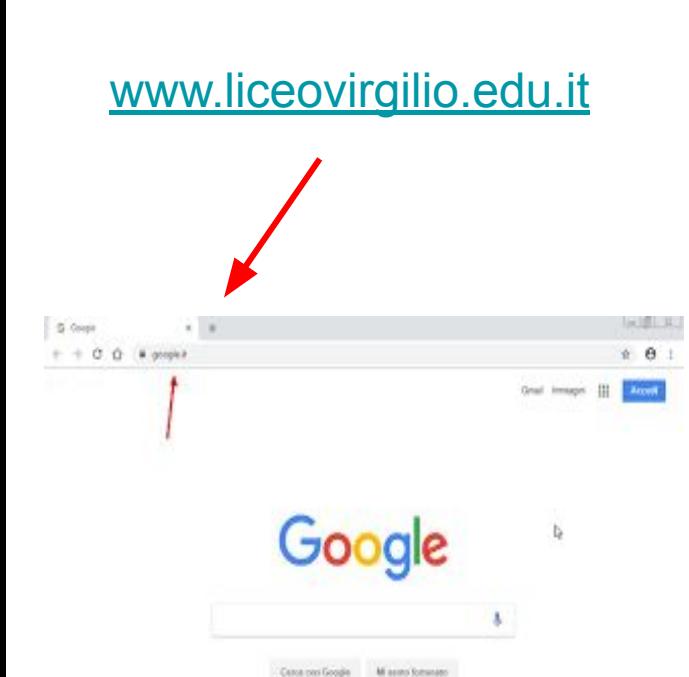

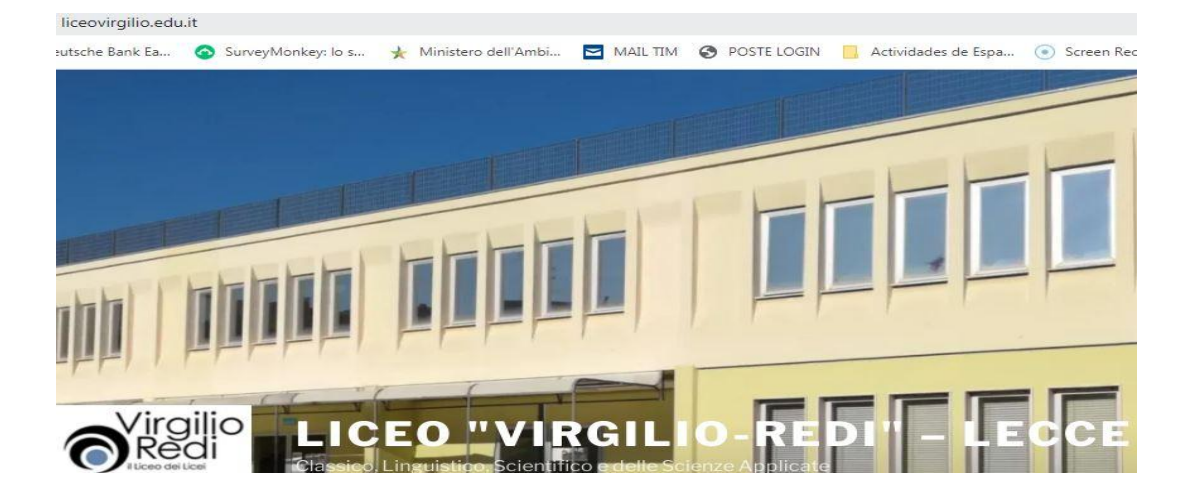

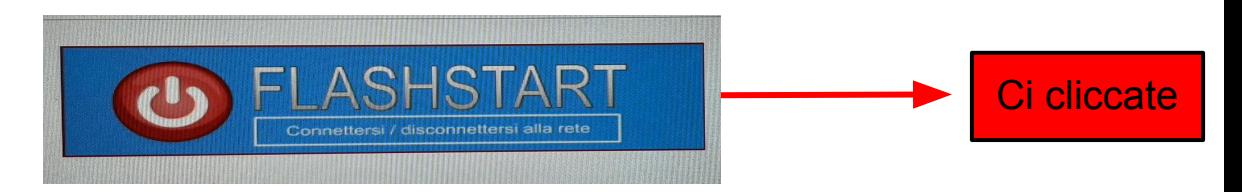

#### **3.- Inserire le proprie credenziali di accesso alla rete**

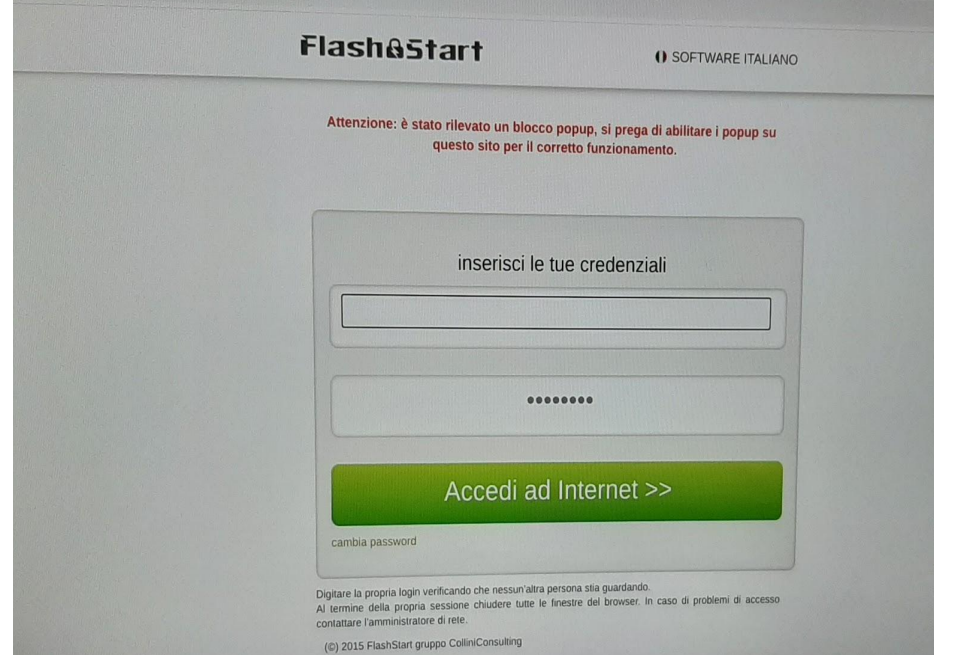

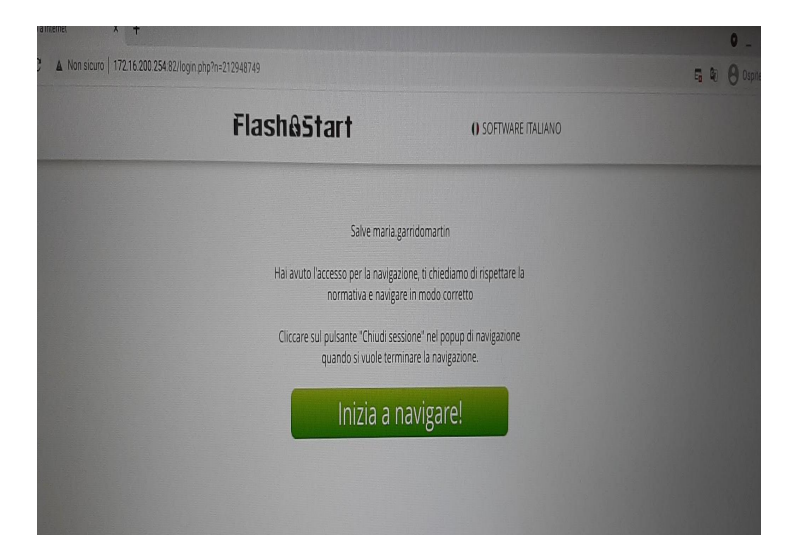

#### **Nota bene: non chiudere la pagina web del Virgilio**

## **4.- Aprire una nuova scheda di chrome, andare a google e loggarsi con il proprio account scolastico**

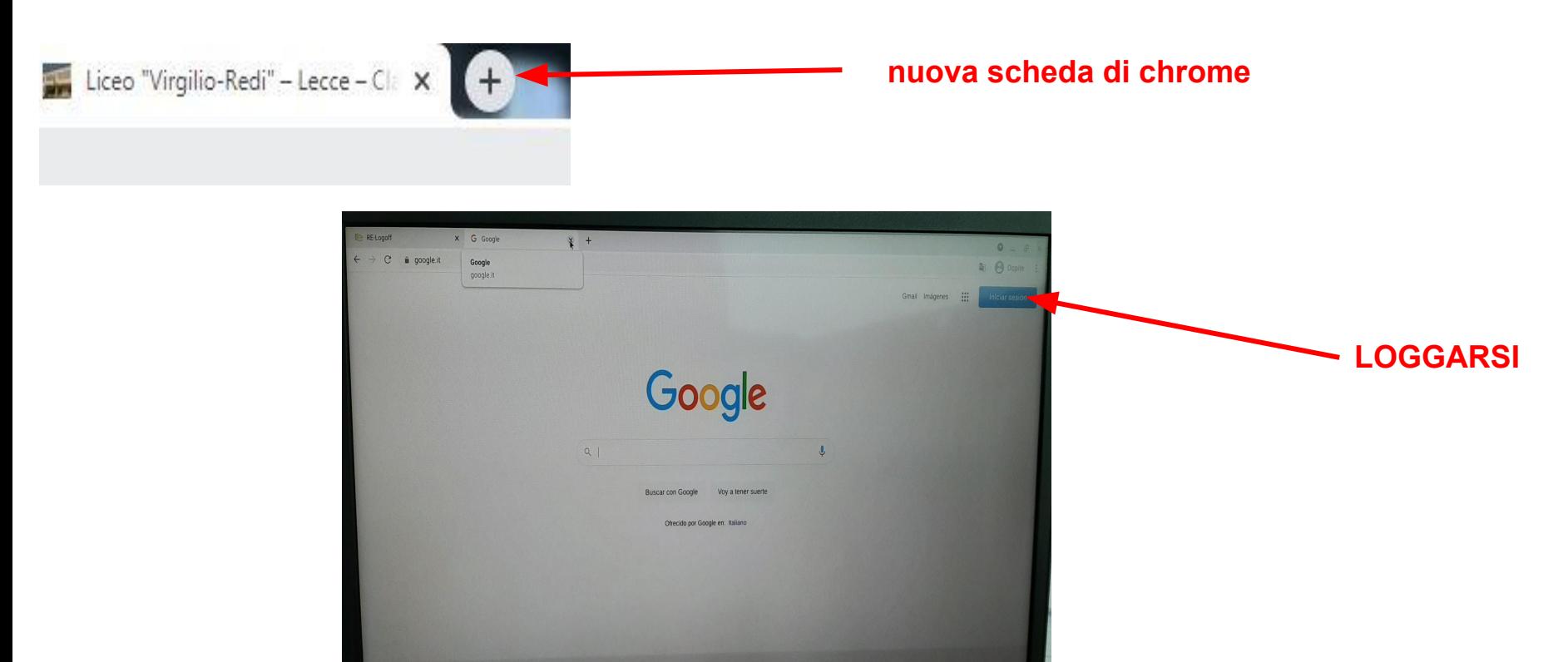

# **DISCONNETTERSI**

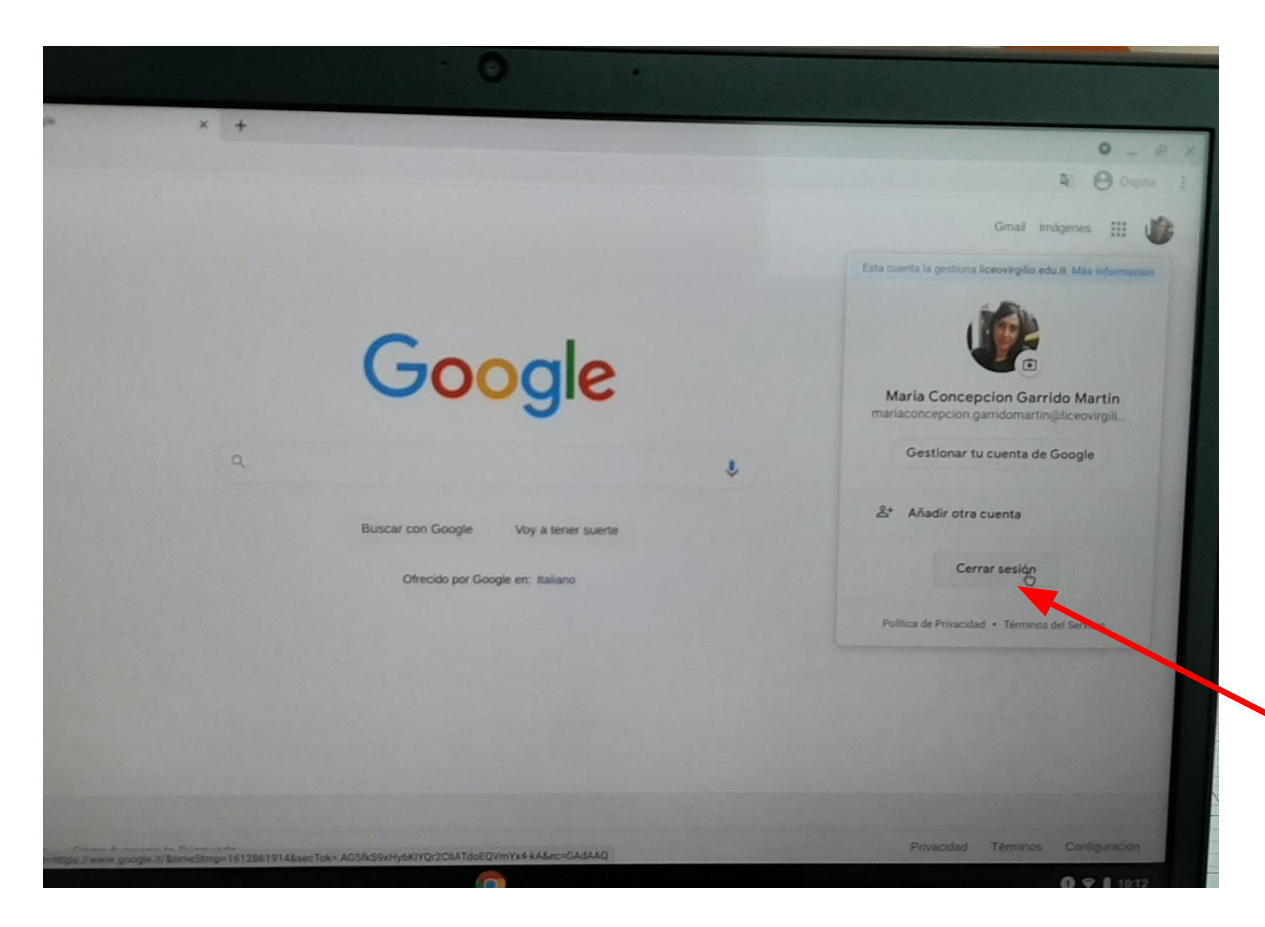

#### **1.- USCIRE DA GOOGLE**

### **2.- Andare su: [www.liceovirgilio.edu.it](http://www.liceovirgilio.edu.it) 3.- Chiudere sessione**

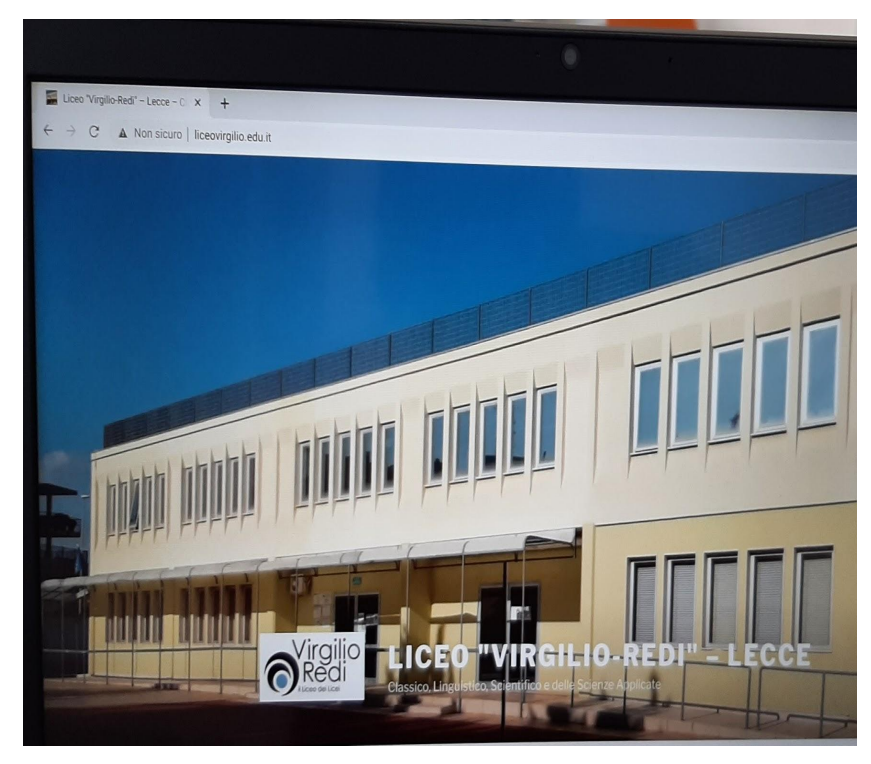

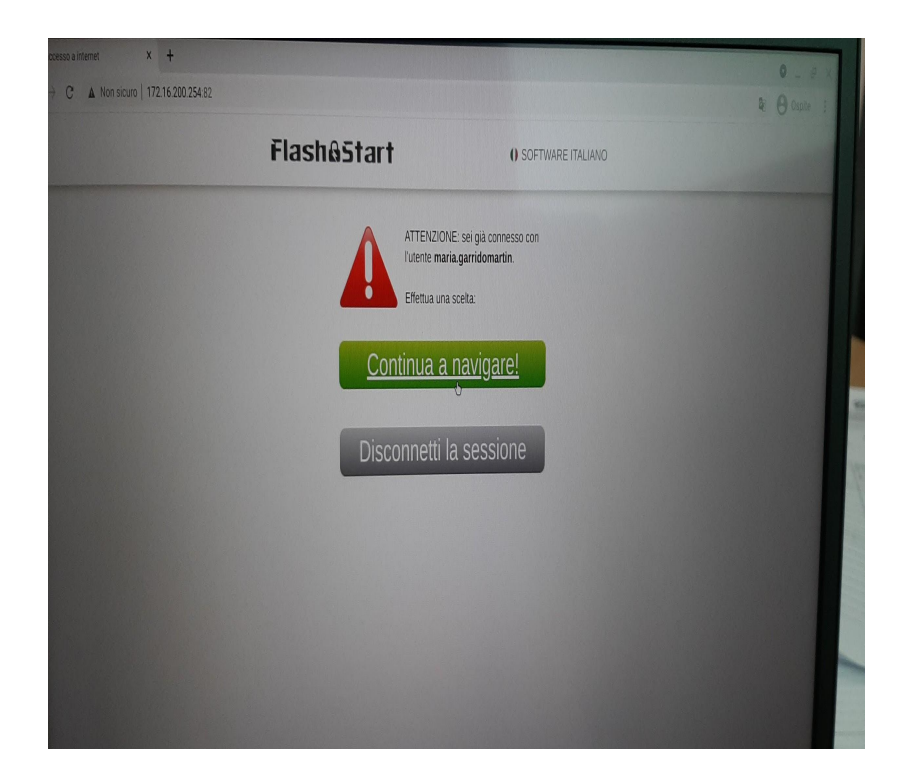